## **Staples Advantage**

## **Ordering Information**

Website[: www.staplesadvantage.com](http://www.staplesadvantage.com/)

Company ID: 70001666

User ID: your work e-mail, i.e. [Melissa.popp@eastcentral.edu](mailto:Melissa.popp@eastcentral.edu)

Password: staples

- 1. Click on Login (top right hand corner)
	- a. Enter in your login information and click Login.
- 2. To change your location, click on the link under the Shipping Location and select the correct campus:

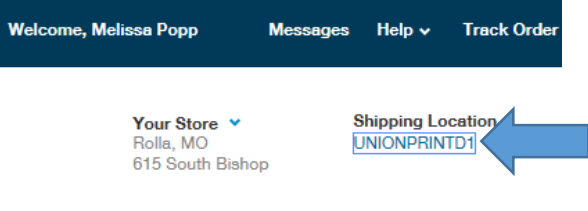

- 3. Click on "Your Lists"
	- a. Under Your Shared Lists, select the correct link for what you are ordering.

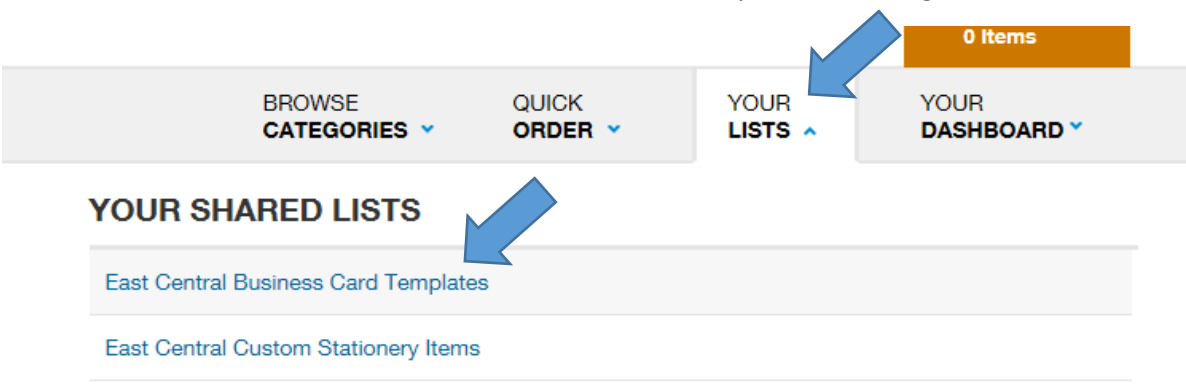

- 4. After you make your list selection, select the product you want by clicking on "Customize". (Please note all the pricing is listed with each product, the price also includes shipping).
	- a. Business Cards:
		- i. Enter in Title, Location, phone lines you'd like listed on the card and an email.

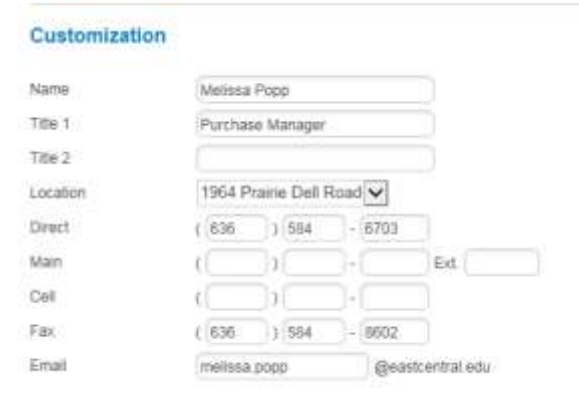

ii. Click on "Back" or "Show Proof" to view your proof. You have three options: cancel, modify or add to cart.

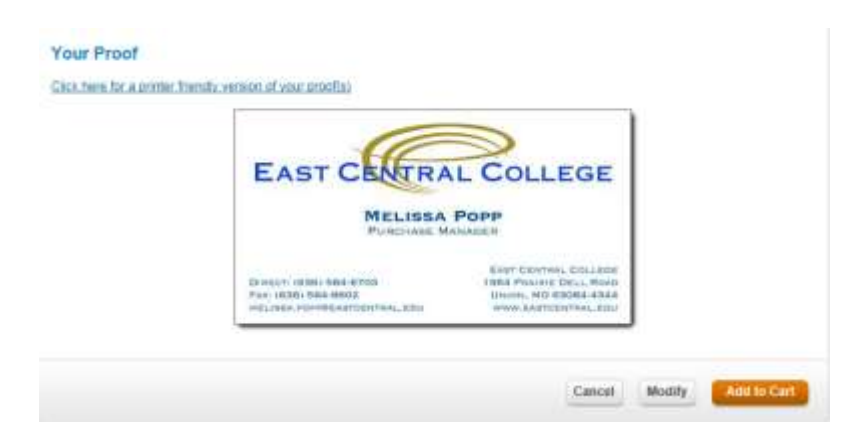

- b. Letterhead
	- i. Select the correct letterhead you are wanting, by clicking on customize.
	- ii. Customize the letterhead for your location by selecting the drop down box options, under customization.

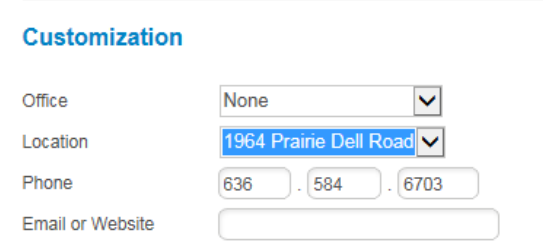

- iii. Click on "Back" or "Show Proof" to view your proof. You have three options: cancel, modify or add to cart.
- c. Envelopes
	- i. Select the correct envelope format you are wanting, by clicking on customize.
	- ii. Customize the letterhead for your location by selecting the drop down box options, under customization.

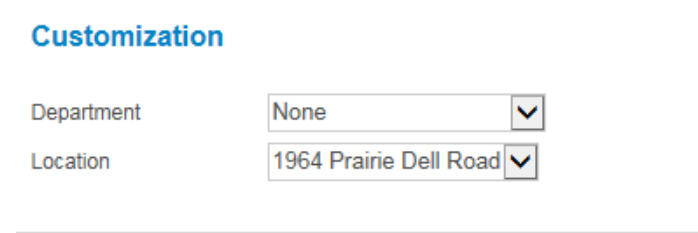

iii. Click on "Back" or "Show Proof" to view your proof. You have three options: cancel, modify or add to cart.

- 5. Finalize Order
	- a. Click on Cart (Upper right corner)
	- b. Enter in the following information:
		- i. Check the Shipping Location
		- ii. PO Number: Cards
		- iii. Payment information should be set to "Invoice this account"
	- c. Click on Submit Order to finish.

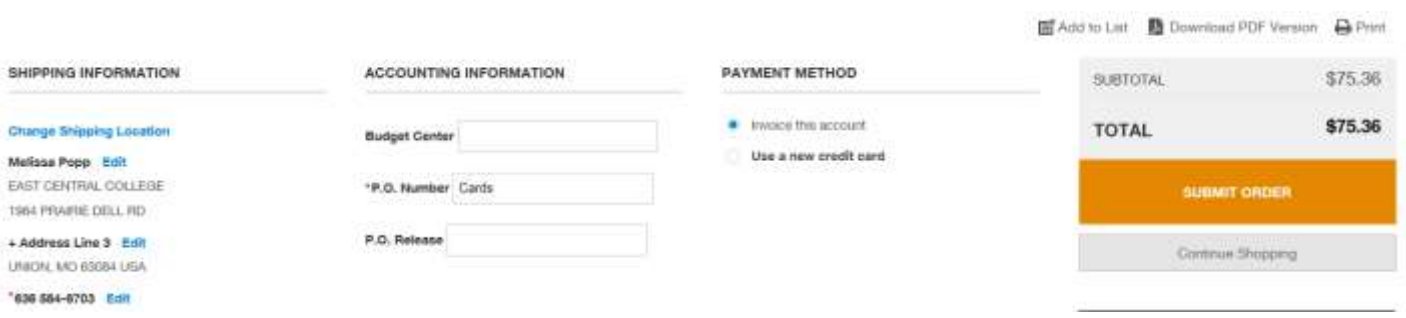

- 6. Complete Order
	- a. You must enter a requisition in easyPurchase to finalize the order. I will submit the final approval once I create the Purchase Order.
		- i. Enter in the requisition as a "non-catalog item".
		- ii. Select "Staples Advantage" for the vendor
		- iii. Fill in all the appropriate information.
		- iv. Requisitions should be set to:
			- 1. Release Method: Manual
			- 2. Order Type: Standard